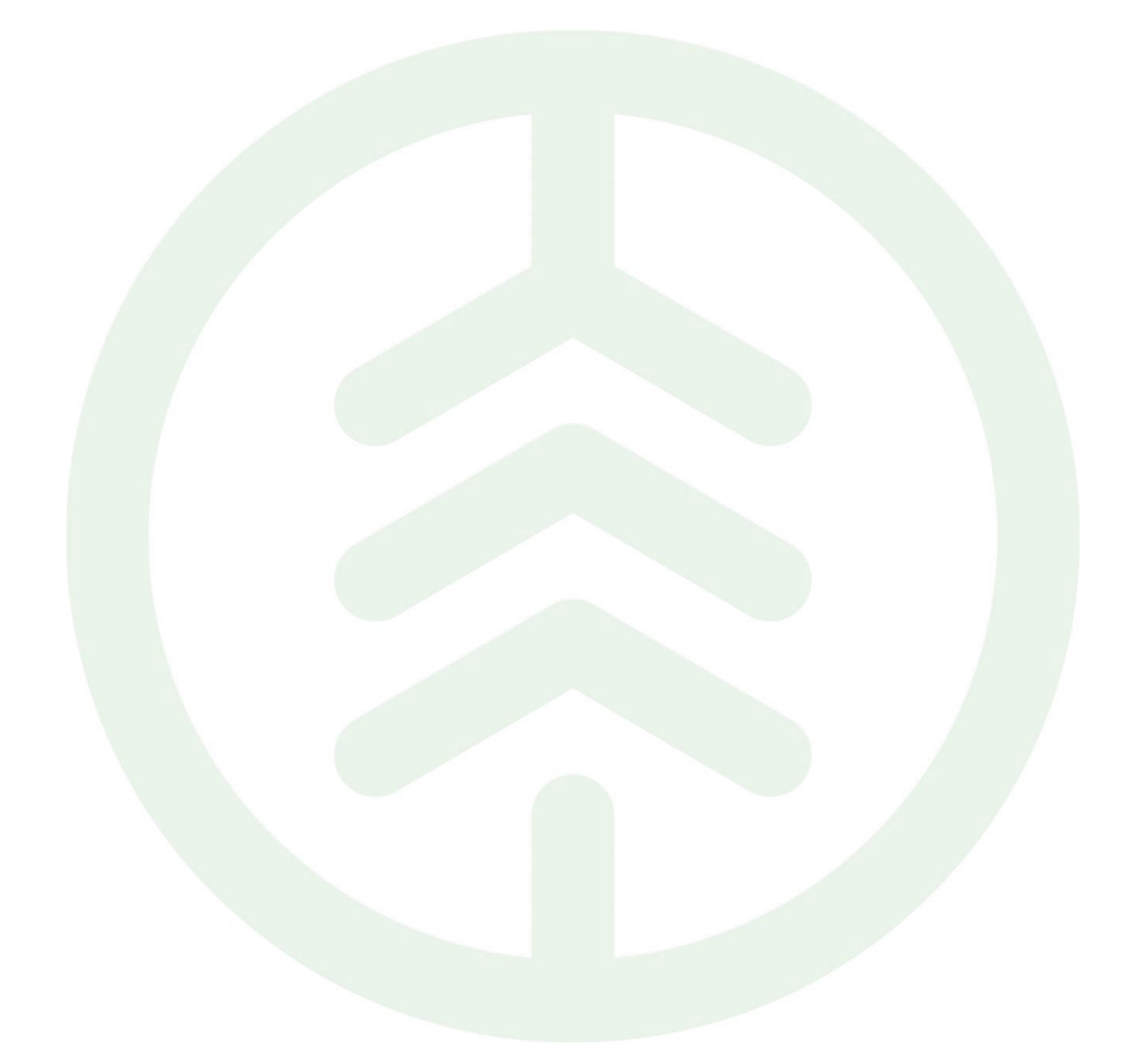

# Fullmaktshantering i VIOL 3 Externt

Versionsnummer 2.0

Senast uppdaterad: 2024-05-13

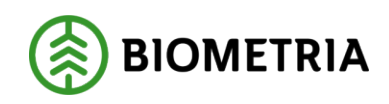

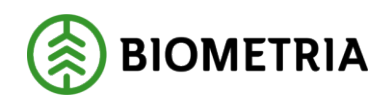

## Revisionshistorik

Revisionshistoria för handboken Fullmaktshantering i VIOL 3 Externt.

Vid ändring av revisionshistoria ska även version och datum på första sidan samt datum i sidfoten uppdateras.

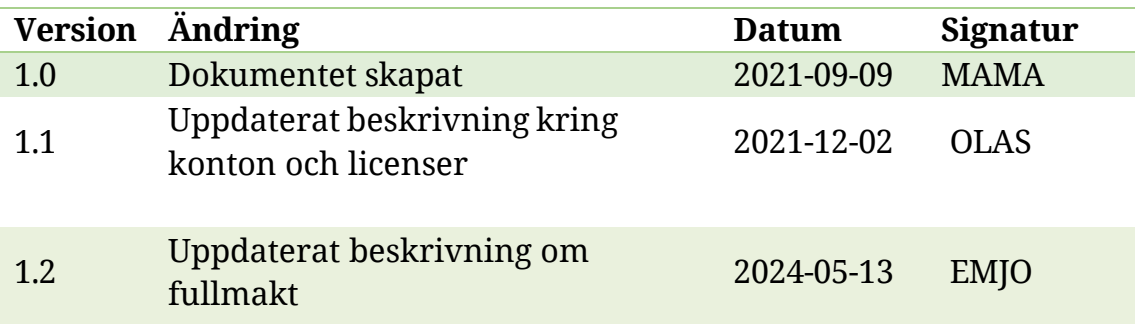

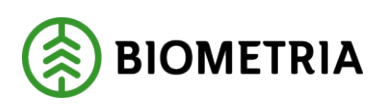

## Innehållsförteckning

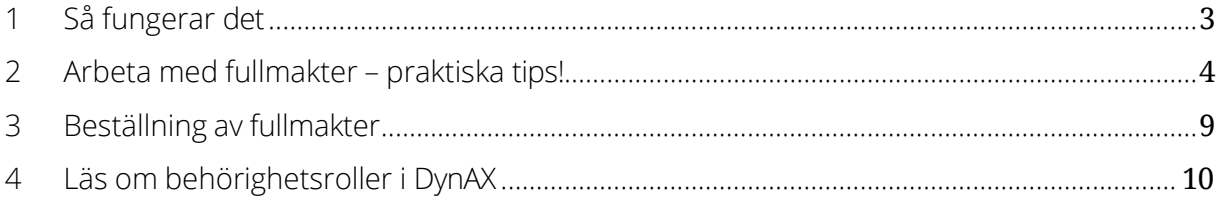

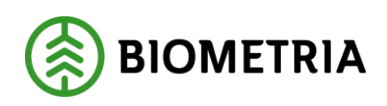

## <span id="page-3-0"></span>1 Så fungerar det

Lösningen för fullmaktshantering i affärsstödet för VIOL 3 1.0 utgår från standardfunktionalitet. Det innebär att en användare, s.k. "Fullmaktsanvändare", ska registreras och behöver därmed beställas likt en vanlig användare.

Access ges på ekonomisk dimension, vilket innebär att en fullmakt kan tilldelas på olika nivåer i en organisation. Det finns ingen datumstyrning, vilket innebär att en fullmakt börjar gälla när den registreras och upphör när den avregistreras.

Om du har samma behörigheter på din användare som fullmakten så räcker det med en användare. Ifall du har mer eller andra behörigheter på din vanliga användare en vad som är beställt i fullmaktsbeställningen behöver du ha en fullmaktsanvändare.

En fullmaktsanvändare kan endast tilldelas en (1) rollpaket. Biometria har som lösning kompletterat med rollpaket som gör det möjligt för en användare att ha åtkomst till flera roller, med ett rollpaket. Exempelvis Administratör – Affärssystemet ger dig samma åtkomst som om du hade Prisadministratör, Företagsadministratör, Transportadministratör och Mätande företags administratör. Detta gäller för alla '' xxxxx- Affärssystemet'' roller.

Läs mer om rollpaketen [här](https://www.biometria.se/media/3yuha1s1/behoerigheter-i-viol-3-2024-03-19.pdf) 

Användaren kan ha en eller flera fullmakter tilldelade till sig och därmed få access till fler organisationer än sin egen organisatoriska tillhörighet. OBS! Användaren får samma access (rollpaket) till samtliga angivna organisationer.

E-postadressen ska vara mottagande i företags domän, exempelvis ["Knut.FA.Knutsson@skogsbolaget.se".](mailto:Knut.FA.Knutsson@skogsbolaget.se)

Adressen som används till ditt fullmaktskonto behöver vara kopplad till en egen användare i företagets domän. Detta på grund av att systemet är begränsat till en användare per användarkonto.

Använder ni Office 365 behöver kontot ha en licens för att det ska funka.

För att minska kostnader kan ni använda er av en enklare licens som bara ger tillgång till webbapplikationer, ex. F3 licens för Enterprise användare eller

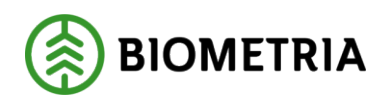

Microsoft 365 Business Basic för mindre företag.

Ett förslag, är att i e-postadressen ha med förkortningen för den roll som fullmakten avser. Se förkortning nedan. ["Knut.FA.Knutsson@skogsbolaget.se''](mailto:)

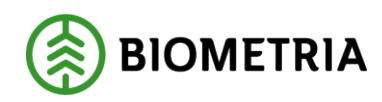

#### **Exempel**

Du har användare ["knut.knutsson@Skogsbolaget.se",](mailto:knut.knutsson@Skogsbolaget.se) som har behörigheten "företagsadmin" på Skogsbolaget.

Om du blir fullmaktstagare för företaget Skogsåkeriet, där du också skall ha rollen "företagsadmin", så räcker det att utöka behörigheten för din användare " knut.knutsson @Skogsbolaget.se" till att även gälla för Skogsåkeriet.

Blir du sen fullmaktstagare för företaget "Timmerköparna" och där skall ha rollen "prisadministratör" får den behörigheten inte läggas till användaren " [knut.knutsson@Skogsbolaget.se"](mailto:knut.knutsson@Skogsbolaget.se), för då kommer du att bli prisadministratör även på Skogsbolaget och Skogsåkeriet. Det krävs då att det skapas en ny användare " [knut.pa.knutsson@Skogsbolaget.se"](mailto:knut.pa.knutsson@Skogsbolaget.se) som genom att vara fullmaktstagare åt Skogsåkeriet får behörigheten prisadministratör åt Skogsåkeriet.

Vill du vara fullmaktsmottagare och endast ha åtkomst till ''Timmerköparna'' där du skall ha rollerna Företagsanvändare och Prisanvändare så behöver du inte ha två olika användare med två olika roller. Då kan du välja rollpaketet Råvaruanvändare - Affärssystemet som ger åtkomst till rollerna Företagsanvändare och Prisanvändare, på en enda roll.

Vill du istället ha rollerna Prisadministratör och Företagsadministratör så kan du välja rollpaketet Råvaruadministratör- Affärsystemet

Läs **Behörighet och roller VIOL 3** för att se fler exempel på kombinationer.

### <span id="page-5-0"></span>2 Arbeta med fullmakter – praktiska tips!

Förutsättning för att fullt ut kunna använda fullmaktshantering i Affärsystemet och nedan tillämpning kräver att man arbetar i webbläsaren Chrome.

Vill man arbeta med flera användare samtidigt, ex. Sin vanliga användare och sin fullmaktsanvändare, så måste detta ske i olika fönster, en per användare. Respektive fönster kan sedan ha flera aktuella flikar (sessioner) aktiva för att du som användare enkelt kan arbeta i olika formulär.

Vi rekommenderar att man nyttjar de funktioner som finns tillgängliga i Chrome och affärsystemet för enklare åtkomst och hantering av sina konton.

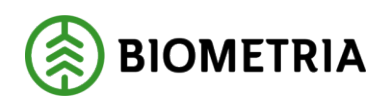

Börja med att lägga upp de olika användarna som unika profiler i webbläsaren. Klicka på ikonen efter adressfältet i webbläsaren

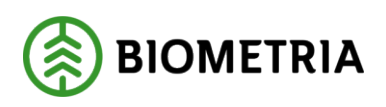

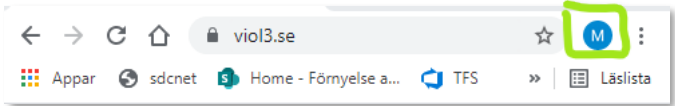

#### Välj Lägg till. Välj Fortsätt utan konto.

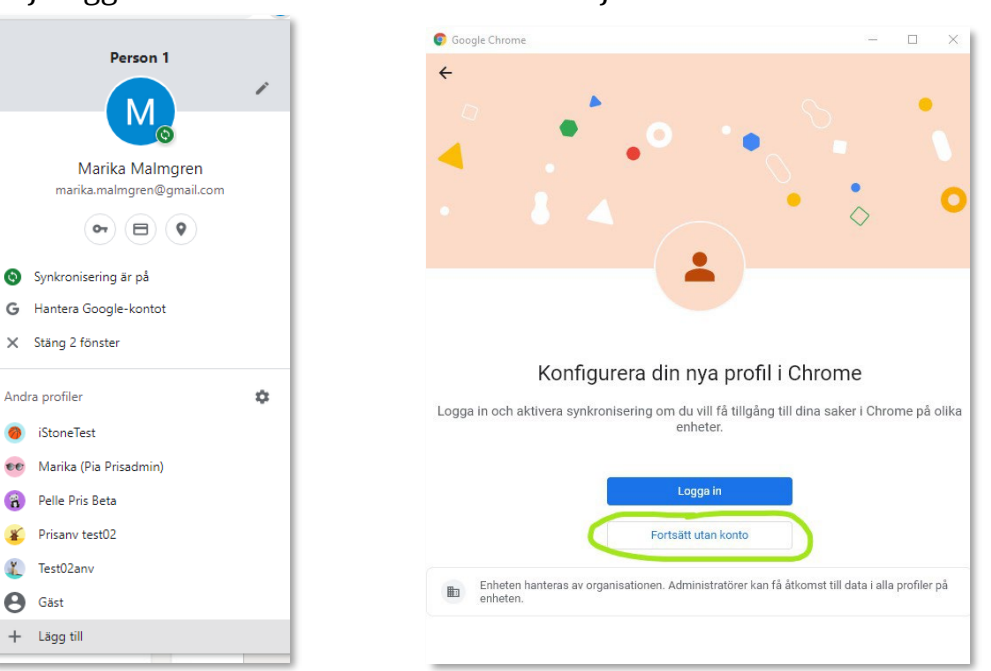

Lägg till ett lämpligt namn, välj temafärg och tryck på "Klart". *Tips! Ha olika färger på olika användare.*

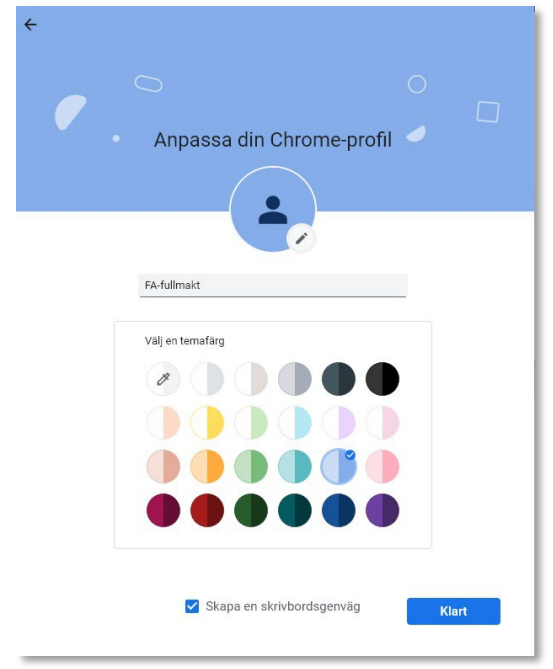

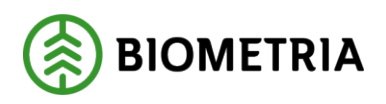

Därefter är det dags att konfigurera profilen. Börja med att ange inloggningsuppgifter till Biometria.

1. Ange aktuell e-post och lösenord.

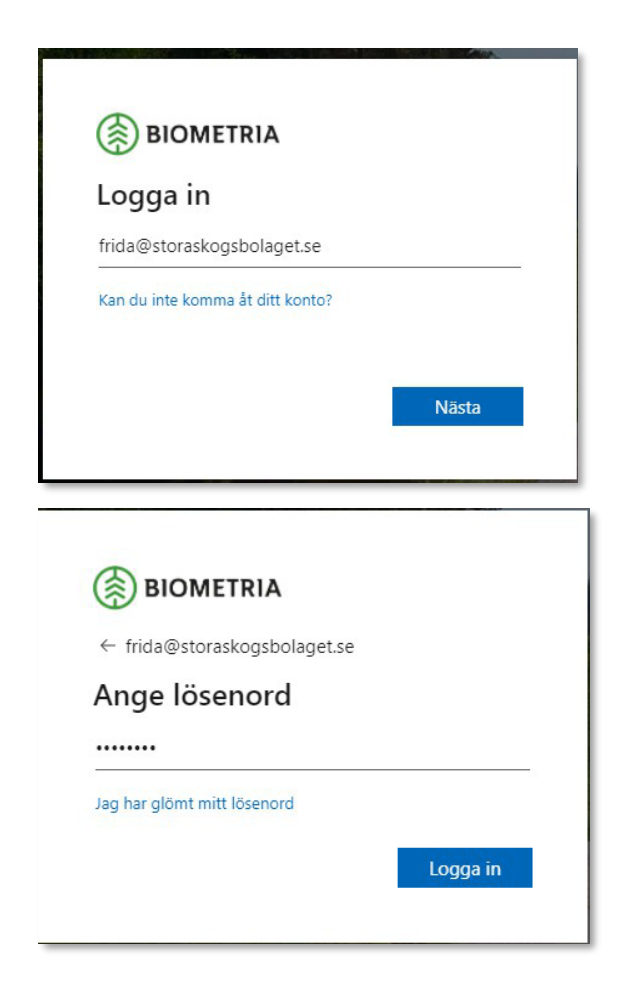

2. Välj Ja, på följande meddelande:

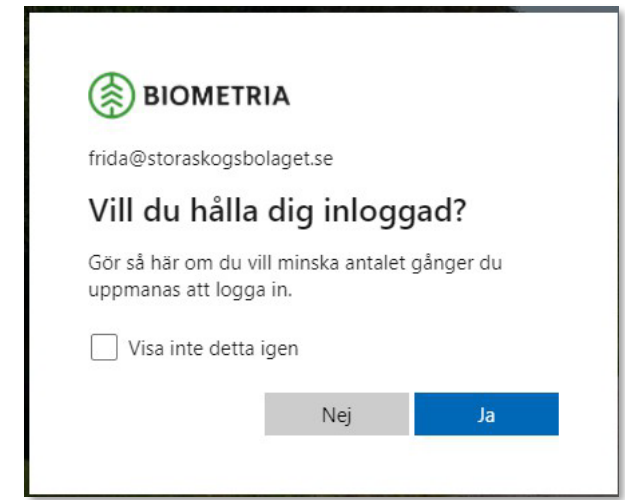

Biometria Box 89 | 751 03 UPPSALA | 010-228 50 00 [|info@biometria.se](mailto:info@biometria.se) | [www.biometria.se](http://www.biometria.se/) Copyright © 2021 Biometria ekonomisk förening. Med ensamrätt.

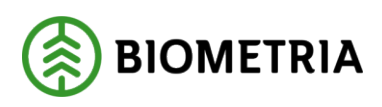

3. Skriv nu in adressen i webbläsaren till aktuell miljö där fullmakten gäller.

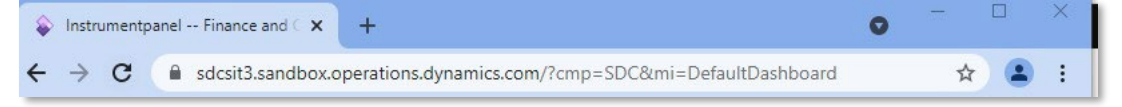

4. Därefter är det dags att redigera profilen. Börja med att kopiera adressen i webbläsarens fönster. Klicka sedan på ikonen för profilen. Välj nu Hantera profiler (kugghjulet)

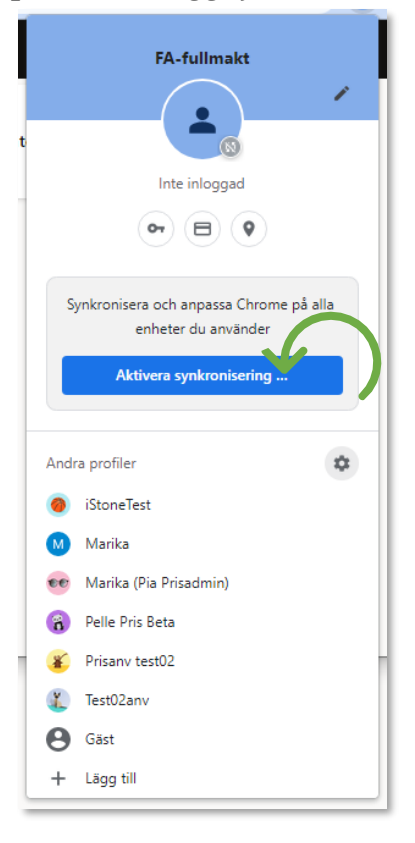

5. Klicka därefter på menyn (tre punkter) på den profilen du vill redigera, välj redigera.

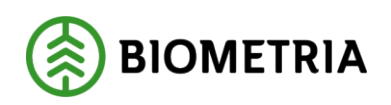

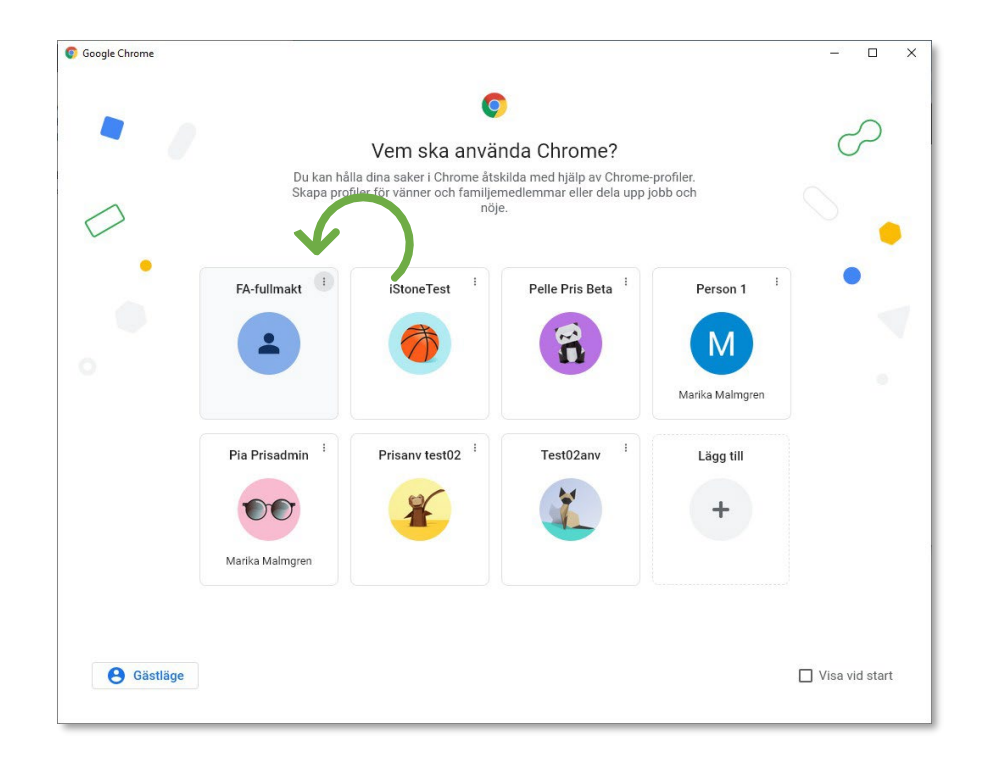

Nu kan du välja en avatar (profilbild) samt ändra namn eller temafärg om du önskar.

6. Välj menyalternativet "Standardwebbläsare" och välj "Lägg till ny sida". Klistra in webbadressen och tryck på "Lägg till". Om du vill, kan du ta bort den fördefinierade sidan, eller lägga till fler, så att du får de flikar du önskar när du öppnar profilen. När du är färdig kan du stänga fliken Inställningar i webbläsaren.

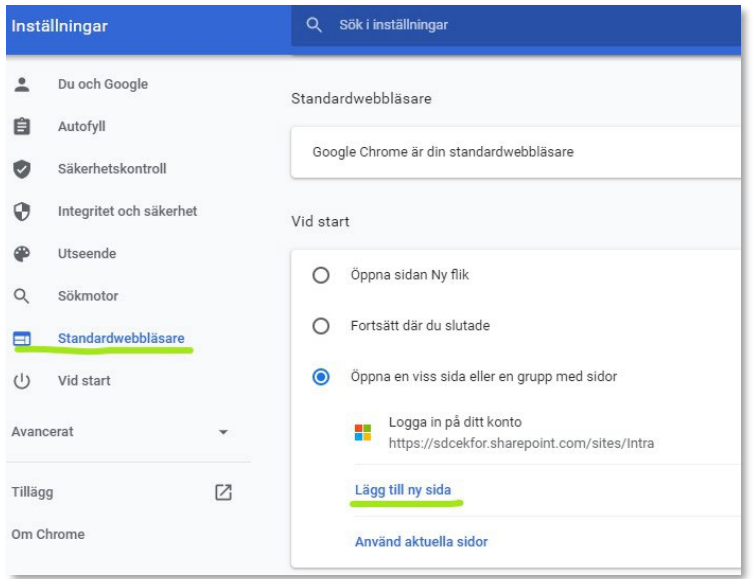

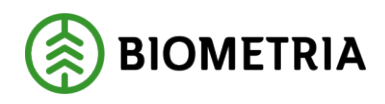

Nu kan du enkelt jobba med olika profiler i Chrome som öppnas i separata fönster. Nedan exempel är på två profiler som är aktiva i var sitt fönster i Chrome.

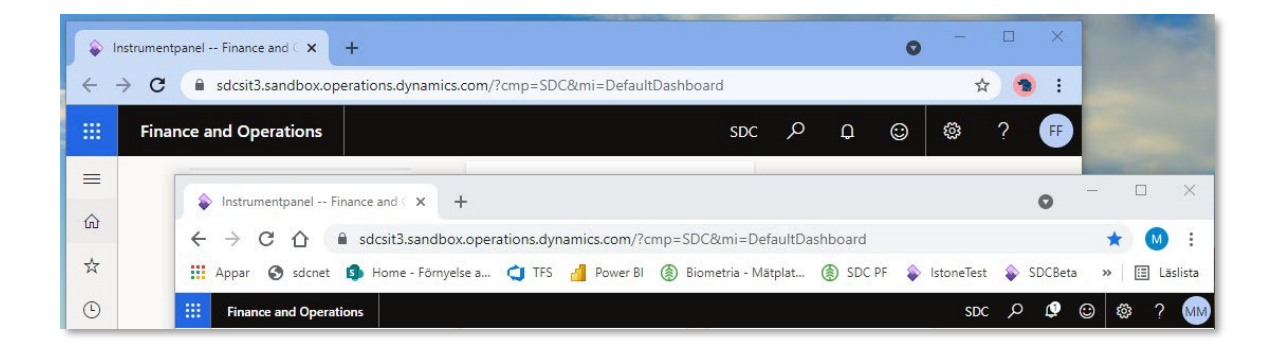

Du kan med fördel justera bakgrundsfärgen i DynAX så att den är samma som för webbläsarfönstret. På så vis förstärker du ytterligare visuellt vilken användare som är vem.

Klicka på inställningar (kugghjulet) och välj Användaralternativ, välj därefter färgtema.

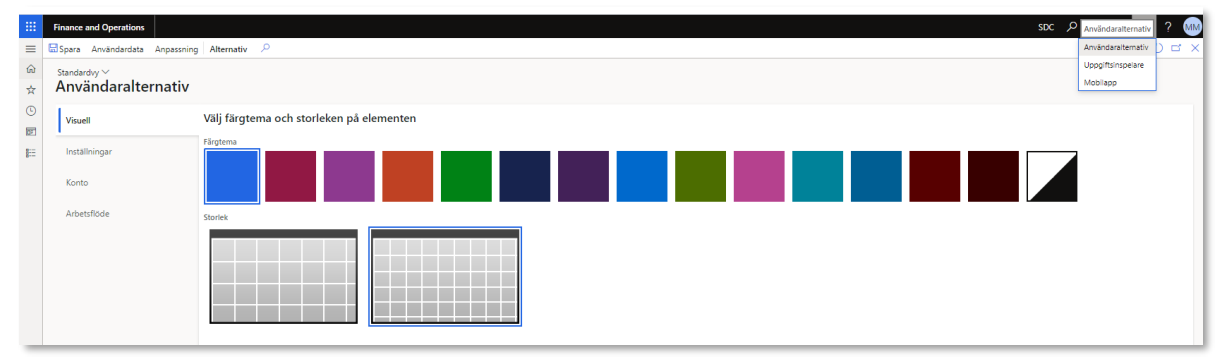

Klart att börja jobba! Lycka till!

<span id="page-11-0"></span>3 Beställning av fullmakter

Det är endast Behörighetsansvarig på företaget som har rättighet att beställa fullmakter åt anställda (avser egna organisationen). Beställningar som skickas in från någon annan än Behörighetsansvarig nekas.

För att lägga en behörighetsbeställning gå in på Biometria.se->Mina sidor->Nytt ärende->Typ av beställning- Beställ behörighet

*Beställning av fullmakter kommer att öppnas under våren 2024*.

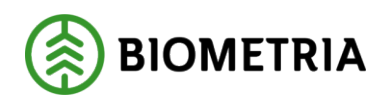

## <span id="page-12-0"></span>4 Läs om behörighetsroller i VIOL 3

För mer information om vad behörigheterna innebär se dokumentet '['Behörigheter i Viol 3'](https://www.biometria.se/media/3yuha1s1/behoerigheter-i-viol-3-2024-03-19.pdf)'